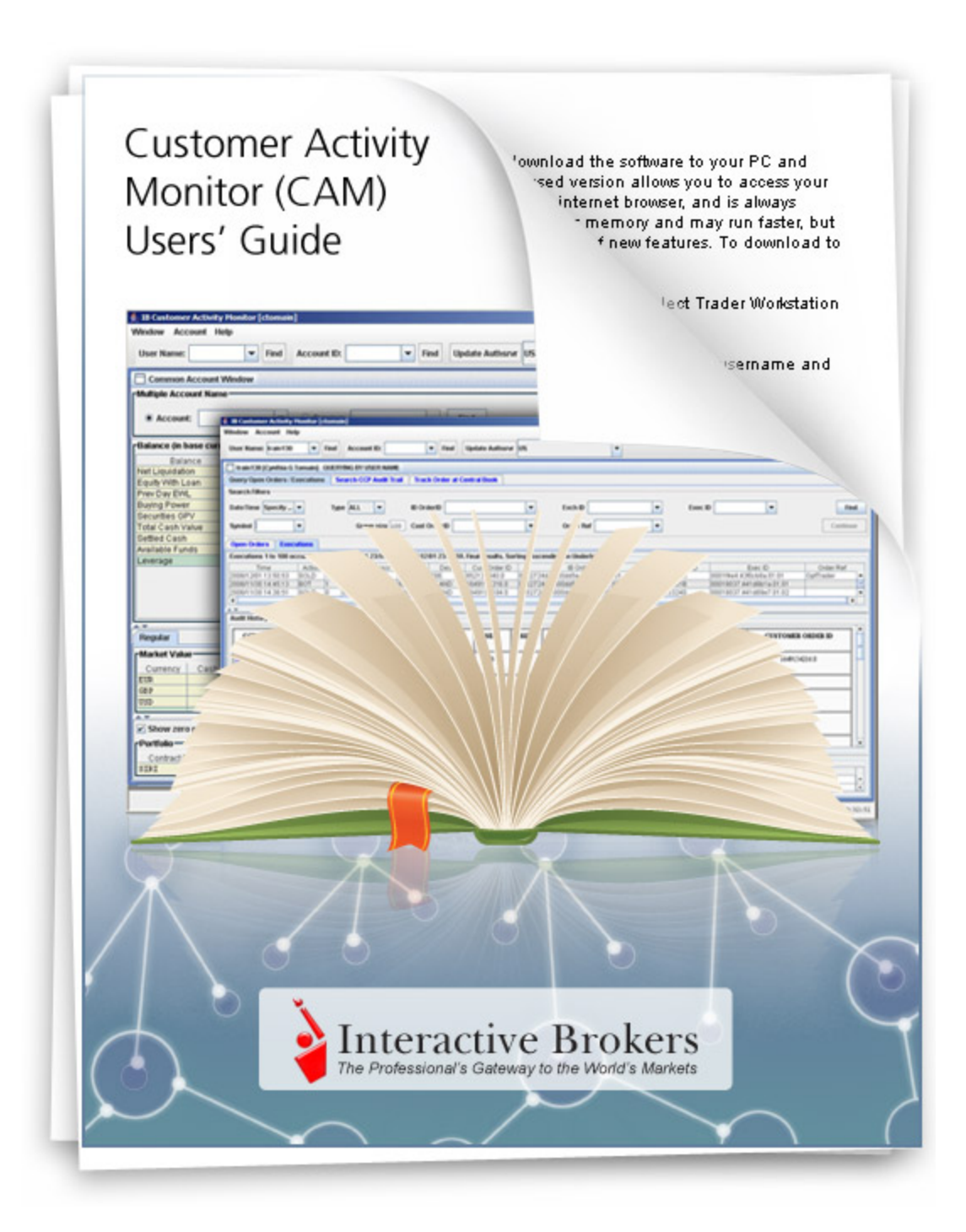

# <span id="page-1-0"></span>**Customer Activity Monitor (CAM) Users' Guide**

June 2011

© 2009 Interactive Brokers LLC. All rights reserved.

Any symbols displayed within these pages are for illustrative purposes only, and are not intended to portray any recommendation.

# **Contents**

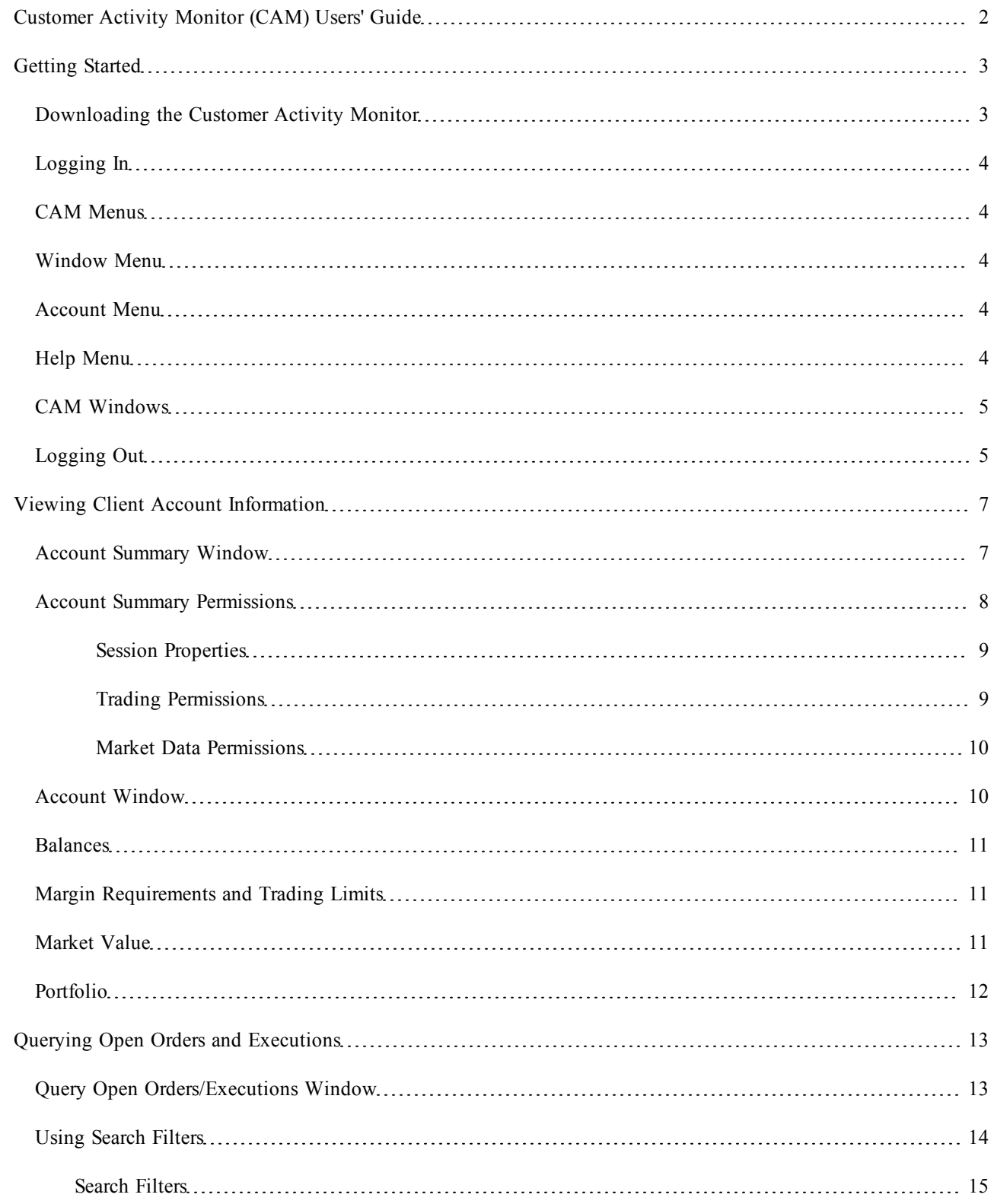

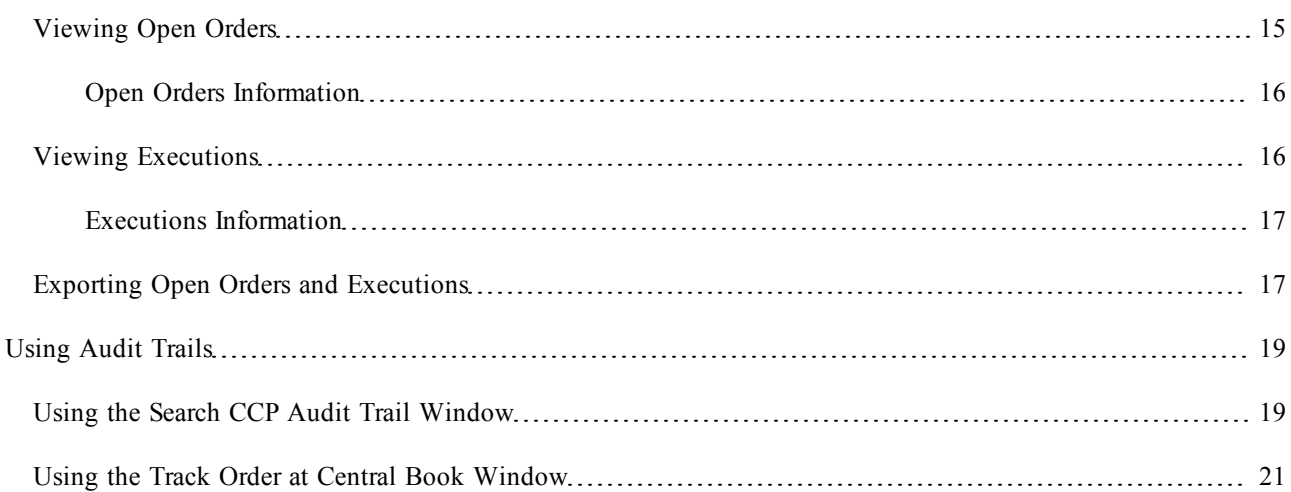

# <span id="page-4-0"></span>**Getting Started**

<span id="page-4-4"></span>The IB Customer Activity Monitor (CAM) helps professional advisors and brokers quickly find and view all client activities, including the complete order history from initiation to execution, and its routing sequence. Our robust user interface displays:

- <span id="page-4-6"></span><span id="page-4-3"></span>• Real-time Queries
- <span id="page-4-2"></span>• Audit Trails
- Account Status

This chapter includes the following topics:

- [Downloading](#page-4-1) [the](#page-4-1) [Customer](#page-4-1) [Activity](#page-4-1) [Monitor](#page-4-1)
- [Logging](#page-5-0) [In](#page-5-0)
- [CAM](#page-5-1) [Menus](#page-5-1)
- **[CAM](#page-5-1) [Menus](#page-5-1)**
- [Logging](#page-6-1) [Out](#page-6-1)

# <span id="page-4-5"></span><span id="page-4-1"></span>**Downloading the Customer Activity Monitor**

To run the Customer Activity Monitor (CAM), you must first download it from IB's web site and install it on your computer.

### **To download and install the Customer Activity Monitor**

1. Open IB's web site in your web browser, then select **Customer Activity Monitor** from the Software menu.

The Customer Activity Monitor (CAM) page appears.

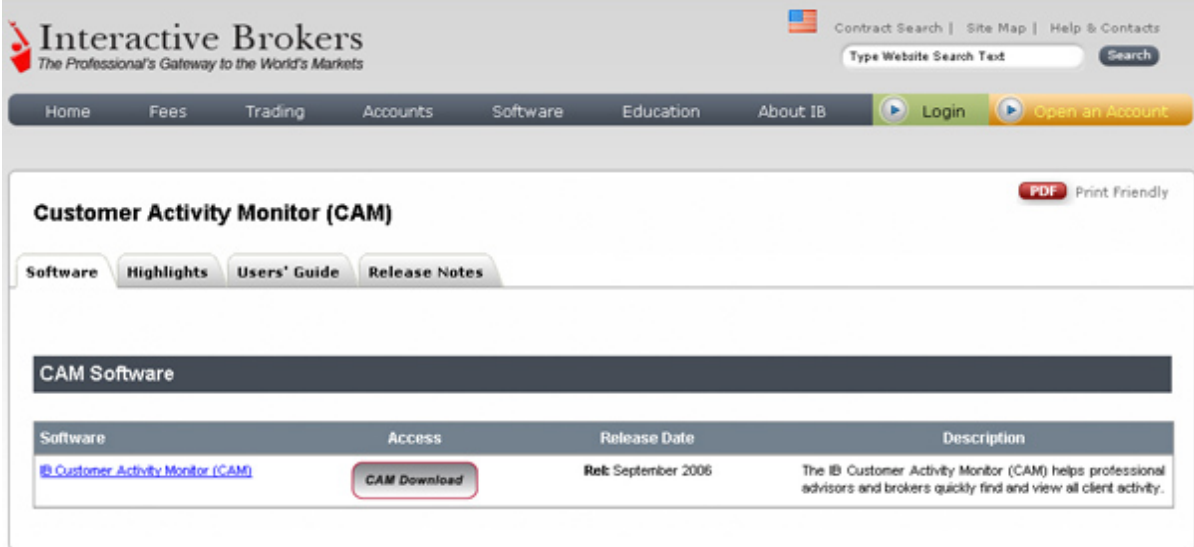

- 2. On the **Software** tab, click the **CAM Download** button, then save the file to your computer.
- 3. Find the file you downloaded, then run it to install the CAM on your computer. The installation places the program icon on your desktop.

# <span id="page-5-0"></span>**Logging In**

### **To log into the Customer Activity Monitor**

<span id="page-5-5"></span>1. Double-click the CAM icon on your desktop.

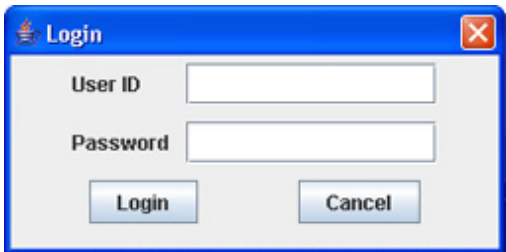

<span id="page-5-6"></span><span id="page-5-1"></span>2. Enter your assigned user ID and password, then click **Login**.

## **CAM Menus**

<span id="page-5-2"></span>Use the [Window](#page-5-2), [Account](#page-5-3) and [Help](#page-5-4) menus to perform additional actions with the CAM screens.

### **Window Menu**

The Window menu includes the following commands:

- Maximize all enlarges all open sub-windows to their full size.
- <sup>l</sup> **Minimize all** shrinks all open sub-windows to small icons on the bottom of the main window.
- **Cascade** arranges all maximized sub-windows in a cascading design that allows you to see their titles.
- <sup>l</sup> **Export** lets you save a text file of open orders or execution.
- Exit closes the current version of CAM.

### <span id="page-5-3"></span>**Account Menu**

The Account menu includes the following commands:

**• Account Status** - opens the Account Window, which shows current account values and margin and trading limits for the specified account.

### <span id="page-5-4"></span>**Help Menu**

The Help menu includes the following commands:

• **About** - shows the current version of the IB CAM.

## <span id="page-6-0"></span>**CAM Windows**

The CAM is composed of the following windows:

- QUERYING BY USER NAME This window appears when you search for a user name.
- QUERYING BY ACCOUNT This window appears when you search for an account. It includes the tabbed windows Query Open Orders and Executions, Search Audit Trail, and Track Order at Open Book.
- <sup>l</sup> Account Window This window shows details for the specified account. It is accessible from the Account menu.

<span id="page-6-2"></span>If you have multiple accounts, the Account Summary window will appear as a separate window when you search for a user name. The Query Open Orders and Executions, Search Audit Trail, and Track Order at Open Book tabs will appear as tabs in a single window

The CAM also has several helpful features that are shared by all windows:

- <sup>l</sup> Use the Group size field on the Query Open Orders and Executions, and Search Audit Trail windows to determine how many returned results are viewable at a time. The minimum group number is 10. If your search returns more results than your group size, a Continue button becomes active to the right of the screen beneath the Find button.
- Some of the tabbed titles of windows are blue, including Search Audit Trail, and the Open Orders and Executions tabs. After you retrieve your search results, right-click a blue tab to display the results into a new stand-alone window.
- Many result lines and field titles allow you to drill down and select actions using the right-click menu. For example, you can narrow returned results on the Open Orders and Executions screens by right-clicking a column heading (i.e. Time, Action, Open Qty etc) and defining specific filter criteria, such as executions that occurred before a certain time and day.
- You can resize each window that appears within the CAM by using the controls in the upper right corner of the window. You can minimize, maximize and close each window using these controls.

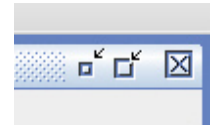

# <span id="page-6-1"></span>**Logging Out**

**To log out of the Customer Activity Monitor**

<span id="page-6-3"></span>1. From the Window menu, select **Exit**.

# <span id="page-8-0"></span>**Viewing Client Account Information**

<span id="page-8-2"></span>The IB Customer Activity Monitor (CAM) lets you view account information for any of your clients, including real-time account balances, margin requirement and trading Limits, market value and portfolio.

This chapter includes the following topics:

- [Account](#page-8-1) [Summary](#page-8-1) [Window](#page-8-1)
- [Account](#page-11-1) [Window](#page-11-1)

# <span id="page-8-4"></span><span id="page-8-1"></span>**Account Summary Window**

The Account Summary window displays basic registration and account information for a client account. For every account associated with the account holder, the CAM displays the account ID, IB entity, when the account was opened, the current status of the account, and whether or not the account is an IRA account.

<span id="page-8-6"></span>The Account Summary window also includes three tabbed sections: Session Properties, Trading Permissions , and Market Data Permissions.

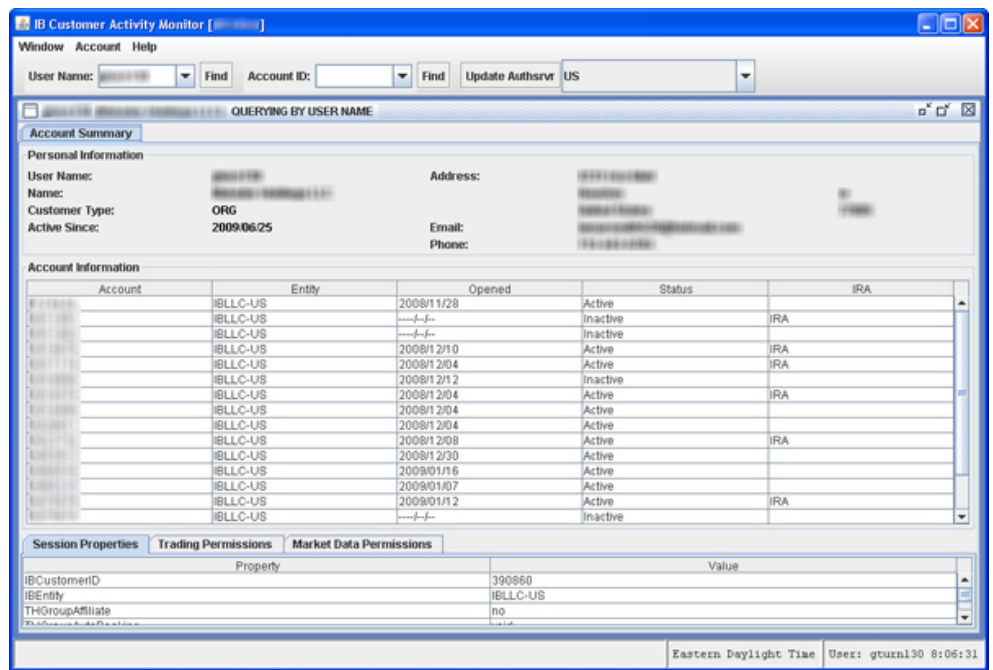

<span id="page-8-7"></span>The Personal Information section at the top of the Account Summary window provides the following information:

<span id="page-8-5"></span><span id="page-8-3"></span>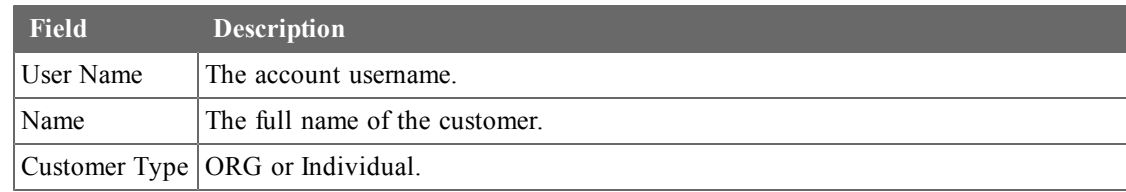

<span id="page-9-2"></span><span id="page-9-1"></span>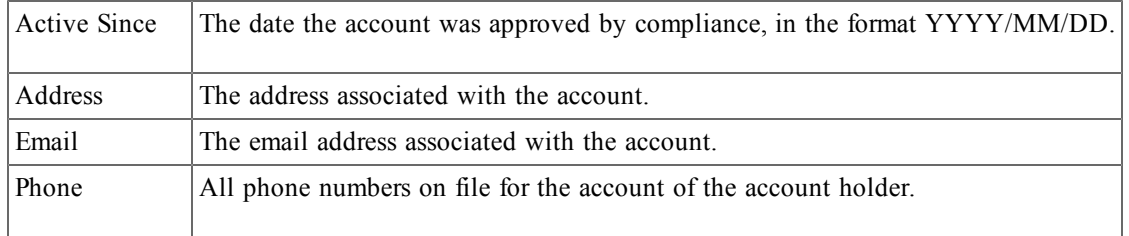

### <span id="page-9-3"></span><span id="page-9-0"></span>**Account Summary Permissions**

The Account Summary window three tabbed pages along the bottom of the window. The Session Properties page contains information about the current TWS session and is for internal use only. The Trading Permissions page shows the instruments that can be traded on specific exchanges, and the Market Data Permissions page shows the NYSE Open Book and market data permissions for each exchange.

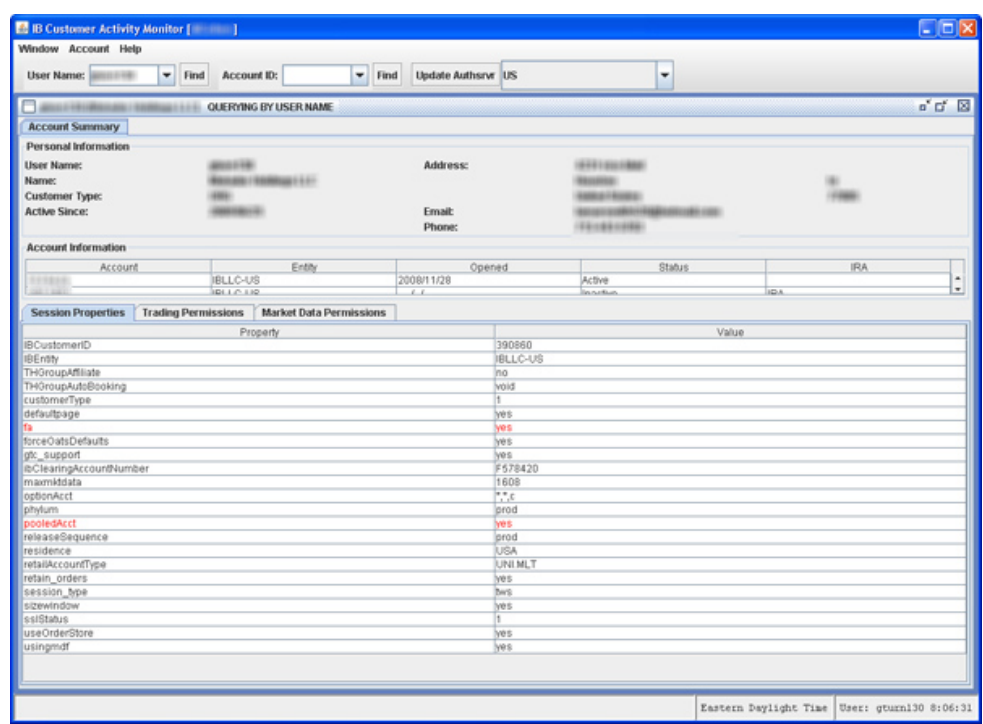

The following tables show all the information displayed on the Session Properties, Trading Permissions and Market Data Permissions pages.

### <span id="page-10-0"></span>**Session Properties**

<span id="page-10-14"></span><span id="page-10-12"></span><span id="page-10-11"></span><span id="page-10-10"></span><span id="page-10-8"></span><span id="page-10-7"></span><span id="page-10-5"></span><span id="page-10-3"></span>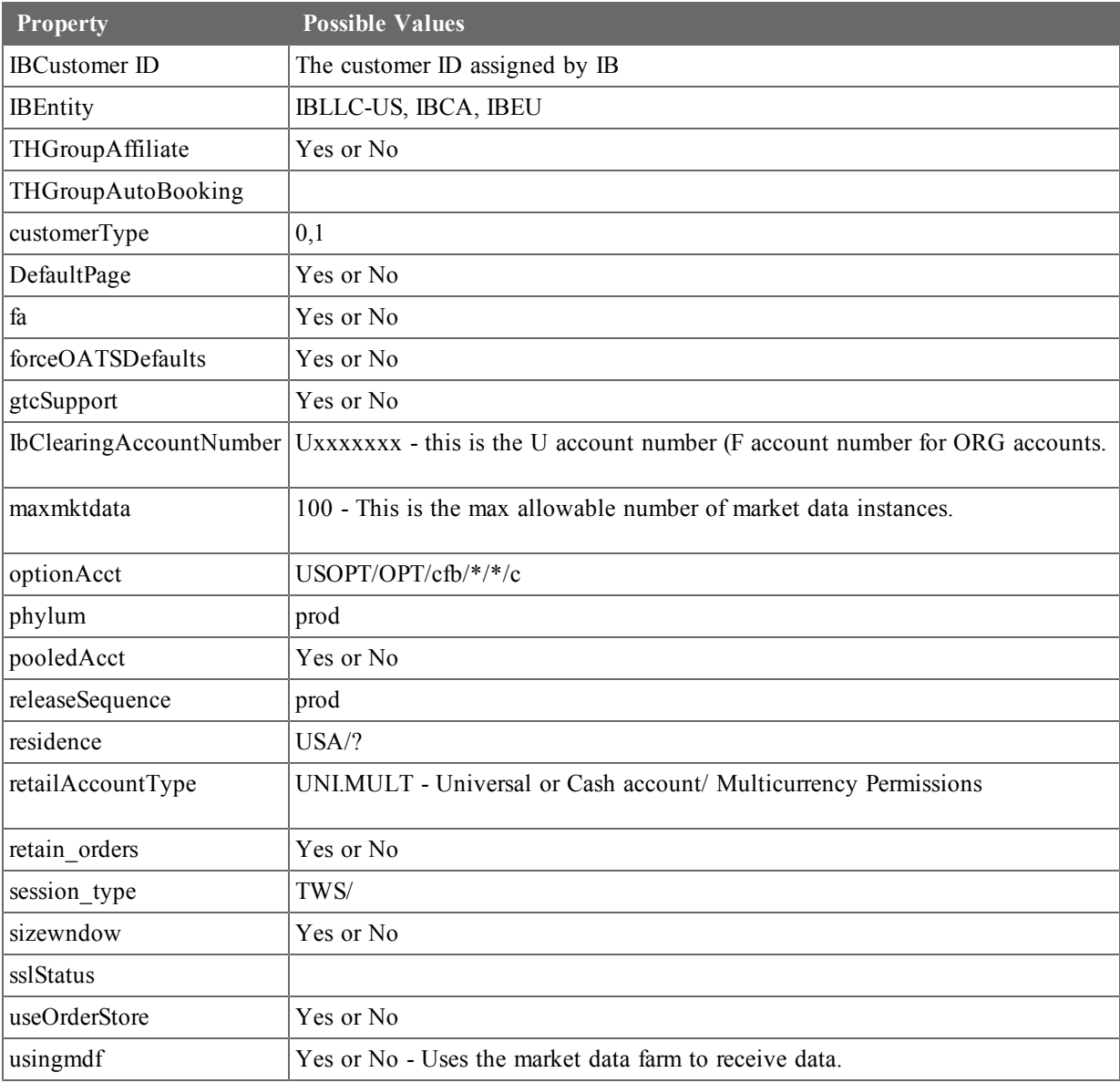

### <span id="page-10-16"></span><span id="page-10-15"></span><span id="page-10-13"></span><span id="page-10-2"></span><span id="page-10-1"></span>**Trading Permissions**

<span id="page-10-9"></span><span id="page-10-6"></span><span id="page-10-4"></span>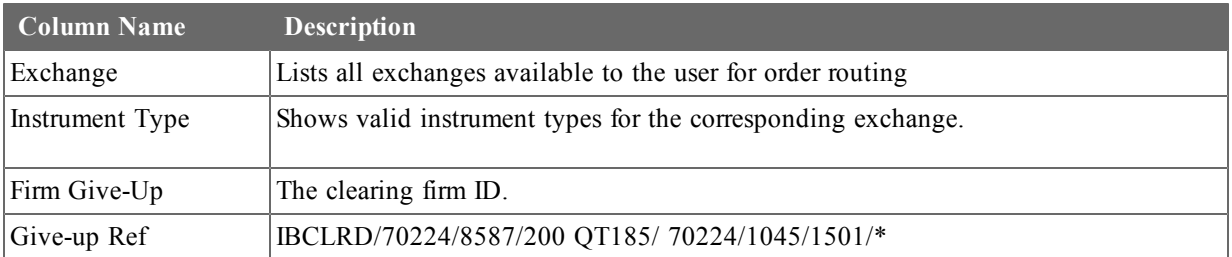

### <span id="page-11-0"></span>**Market Data Permissions**

<span id="page-11-7"></span>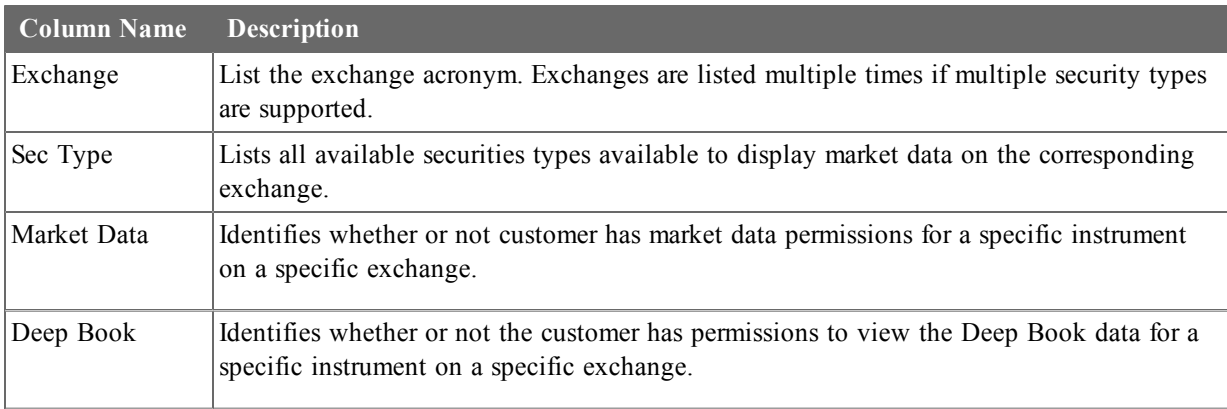

# <span id="page-11-5"></span><span id="page-11-4"></span><span id="page-11-3"></span><span id="page-11-1"></span>**Account Window**

The Account window in the Customer Activity Monitor is similar the Account window in Trader Workstation. It displays account balances, margin requirements and trading limits, market value and portfolio for the selected account or account group.

### **To display the Account Window**

- <span id="page-11-6"></span><span id="page-11-2"></span>1. Select an account from the Account ID dropdown, then from the Account menu, select **Account Status**.
- 2. If desired, in the Multiple Account Name section, select an account group.
- 3. To change the account, select a different account inthe Account ID dropdown, then select **Account Status** from the Account menu. The Account window will update the displayed information accordingly.

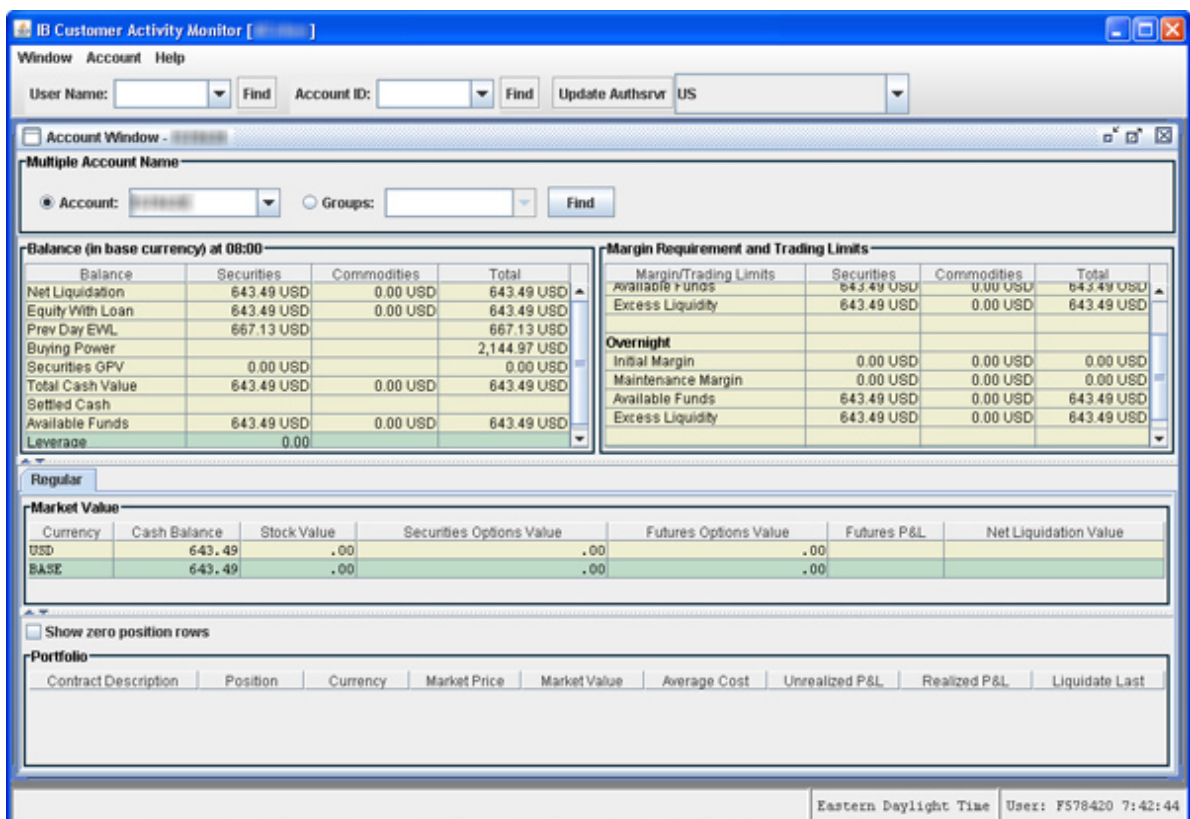

### <span id="page-12-0"></span>**Balances**

The Balances section shows the account balances for securities, commodities and in total. These balances don't include margin requirements.

<span id="page-12-4"></span><span id="page-12-1"></span>For complete descriptions of these fields, see the [View](http://www.interactivebrokers.com/en/software/tws/usersguidebook/realtimeactivitymonitoring/view_account_balances.htm) [Account](http://www.interactivebrokers.com/en/software/tws/usersguidebook/realtimeactivitymonitoring/view_account_balances.htm) [Balances](http://www.interactivebrokers.com/en/software/tws/usersguidebook/realtimeactivitymonitoring/view_account_balances.htm) topic in the TWS Users' Guide.

#### **Margin Requirements and Trading Limits**

The Margin Requirements and Trading Limits shows the following information for the selected account:

- <span id="page-12-3"></span>• Current Initial Margin, Maintenance Margin, Available Funds and Excess Liquidity
- Overnight Initial Margin, Maintenance Margin, Available Funds and Excess Liquidity
- Day Trades Left This is the number of day trades still available for a 4-day pattern day trader period. It does not apply to futures.

For complete descriptions of margin requirement fields, see the [Monitor](http://www.interactivebrokers.com/en/software/tws/usersguidebook/realtimeactivitymonitoring/monitor_margin_requirements.htm) [Margin](http://www.interactivebrokers.com/en/software/tws/usersguidebook/realtimeactivitymonitoring/monitor_margin_requirements.htm) [Requirements](http://www.interactivebrokers.com/en/software/tws/usersguidebook/realtimeactivitymonitoring/monitor_margin_requirements.htm) topic in the TWS Users' Guide.

#### <span id="page-12-2"></span>**Market Value**

The Market Value section shows you total value for the following items, sorted by currency:

- Cash Balance
- **Stocks**
- Securities options
- Futures options
- Futures P&L
- Net Liquidation Value.

<span id="page-13-0"></span>For complete descriptions of these fields, see the [View](http://www.interactivebrokers.com/en/software/tws/usersguidebook/realtimeactivitymonitoring/view_market_value.htm) [Market](http://www.interactivebrokers.com/en/software/tws/usersguidebook/realtimeactivitymonitoring/view_market_value.htm) [Value](http://www.interactivebrokers.com/en/software/tws/usersguidebook/realtimeactivitymonitoring/view_market_value.htm) topic in the TWS Users' Guide.

## <span id="page-13-1"></span>**Portfolio**

The Portfolio section shows the current value of each position. You can view zero position rows by selecting the **View Zero Position Rows** check box.

For complete descriptions of the columns in this section, see the [View](http://www.interactivebrokers.com/en/software/tws/usersguidebook/realtimeactivitymonitoring/view_portfolio_values.htm) [Portfolio](http://www.interactivebrokers.com/en/software/tws/usersguidebook/realtimeactivitymonitoring/view_portfolio_values.htm) [Value](http://www.interactivebrokers.com/en/software/tws/usersguidebook/realtimeactivitymonitoring/view_portfolio_values.htm) topic in the TWS Users' Guide.

# <span id="page-14-0"></span>**Querying Open Orders and Executions**

<span id="page-14-4"></span>Use the Query Open Orders and Executions window to view client activity for the current day.

This chapter includes the following topics:

- [Query](#page-14-1) [Open](#page-14-1) [Orders/Executions](#page-14-1) [Window](#page-14-1)
- [Using](#page-15-0) [Search](#page-15-0) [Filters](#page-15-0)
- [Viewing](#page-16-1) [Open](#page-16-1) [Orders](#page-16-1)
- [Viewing](#page-17-1) [Executions](#page-17-1)
- [Exporting](#page-18-1) [Open](#page-18-1) [Orders](#page-18-1) [and](#page-18-1) [Executions](#page-18-1)

# <span id="page-14-2"></span><span id="page-14-1"></span>**Query Open Orders/Executions Window**

Use the Query Open Orders and Executions window to view client activity for the current day. This window appears in the QUERYING BY ACCOUNT window when you search for an account ID.

<span id="page-14-3"></span>The top section of the screen displays search fields you can use to find the accounts you want to view. The tabset in the middle of the page lets you display Open Orders and Execution reports based on the search criteria you enter. The bottom section displays the Audit History for the selected line on either the Open Orders or Executions page.

### **To open the Query Open Orders/Execution window**

1. Select an account from the Account ID drop-down list, then click **Find**.

The QUERYING BY ACCOUNT window appears.

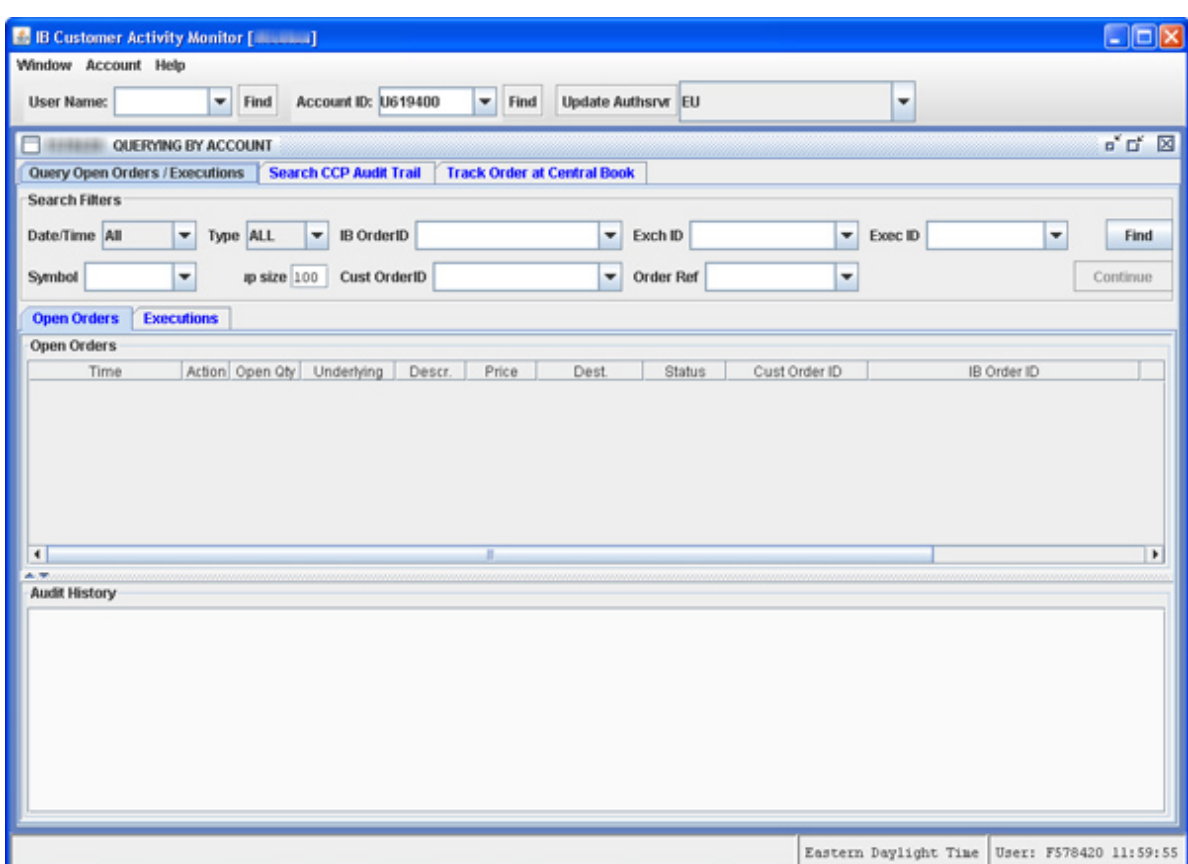

# <span id="page-15-0"></span>**Using Search Filters**

Use the Search Filters to define search parameters for the client order(s) you want to view.

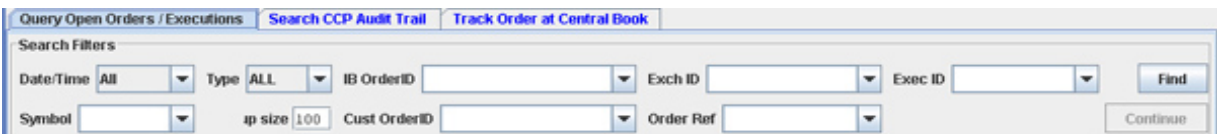

## <span id="page-16-0"></span>**Search Filters**

<span id="page-16-7"></span><span id="page-16-6"></span><span id="page-16-5"></span><span id="page-16-3"></span>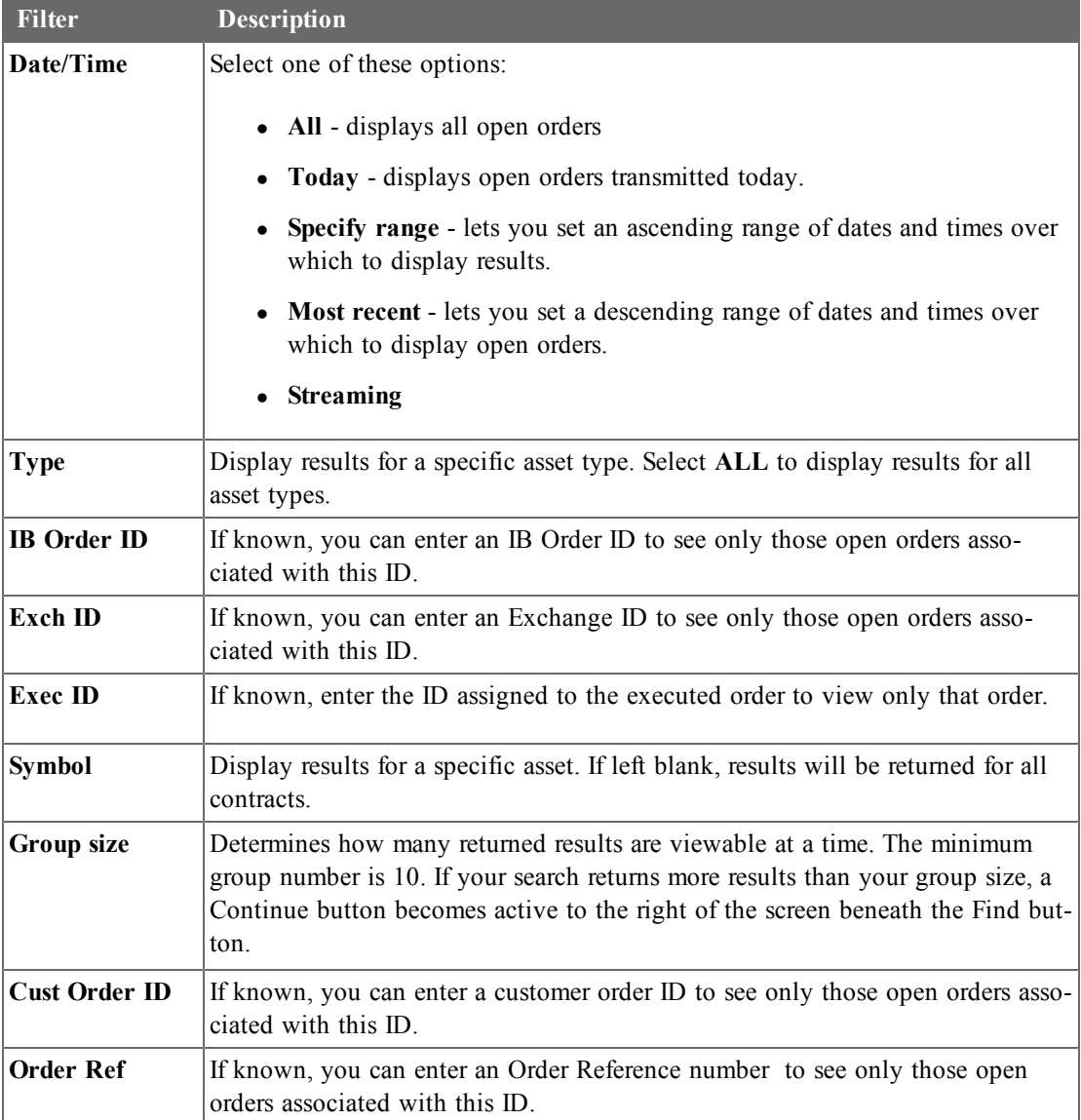

# <span id="page-16-8"></span><span id="page-16-2"></span><span id="page-16-1"></span>**Viewing Open Orders**

### **To view open orders**

<span id="page-16-4"></span>1. Select an account from the Account ID dropdown list, then click **Find**.

The QUERYING BY ACCOUNT window appears, with the Open Orders page displayed as shown below.

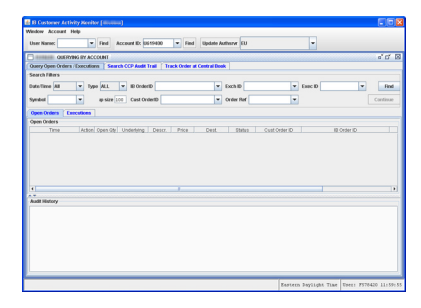

## <span id="page-17-0"></span>**Open Orders Information**

The Open Orders page displays the following information:

<span id="page-17-6"></span><span id="page-17-5"></span><span id="page-17-4"></span>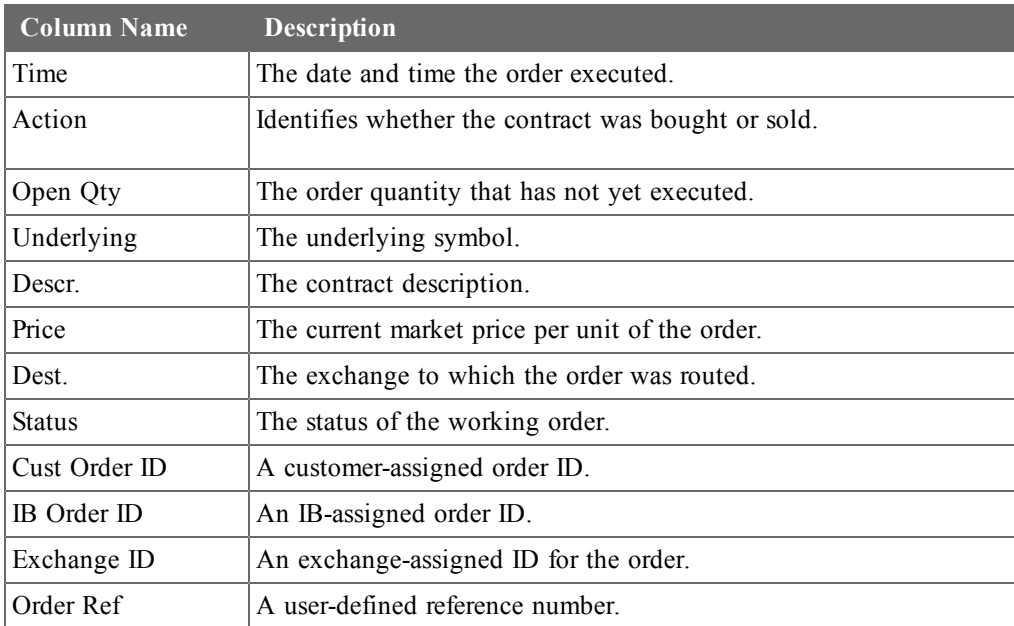

# <span id="page-17-2"></span><span id="page-17-1"></span>**Viewing Executions**

#### **To view executions**

<span id="page-17-3"></span>1. Select an account from the Account ID dropdown list, then click **Find**.

The QUERYING BY ACCOUNT window appears, with the Open Orders page displayed as shown below.

2. Click the **Executions** tab to display the Executions page.

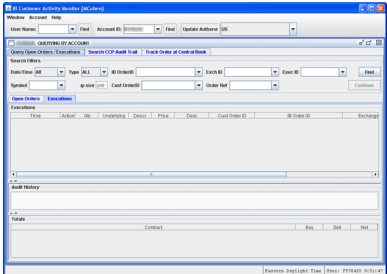

## <span id="page-18-0"></span>**Executions Information**

The Executions page displays the following information:

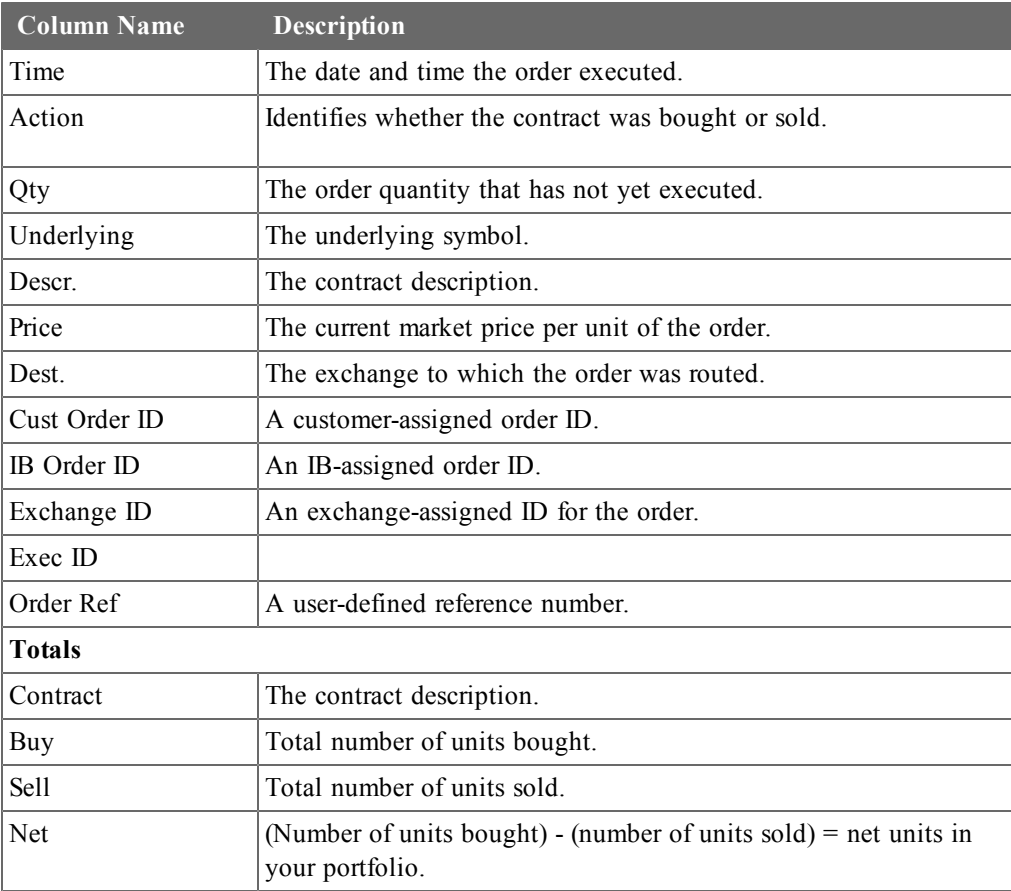

## <span id="page-18-4"></span><span id="page-18-2"></span><span id="page-18-1"></span>**Exporting Open Orders and Executions**

The CAM lets you export a query if you need to gather data for order routing, execution statistics or tracking historical activity. The following steps are specific to Excel, but you can export a query to any spreadsheet application.

### **To export a query to Excel**

- <span id="page-18-6"></span><span id="page-18-5"></span>1. On the Window menu select **Export**.
- 2. In the Save As dialog box, select a path, enter a file name, and give the name a .xls extension so that Excel will recognize the file type when you open it.
- 3. Open the file from Excel.

<span id="page-18-3"></span>You may need to re-format the CAM information in the Excel file.

# <span id="page-20-0"></span>**Using Audit Trails**

<span id="page-20-5"></span>Use the Search CCP Audit Trail window to view all aspects of customer orders, from order initiation to order execution, including any modified, cancelled and rejected orders. You can also use the Track Order at Central Book window to view all aspects of a single order.

This chapter includes the following topics:

- <span id="page-20-7"></span>• [Using](#page-20-1) [the](#page-20-1) [Search](#page-20-1) [CCP](#page-20-1) [Audit](#page-20-1) [Trail](#page-20-1) [Window](#page-20-1)
- [Using](#page-22-0) [the](#page-22-0) [Track](#page-22-0) [Order](#page-22-0) [at](#page-22-0) [Central](#page-22-0) [Book](#page-22-0) [Window](#page-22-0)

# <span id="page-20-3"></span><span id="page-20-1"></span>**Using the Search CCP Audit Trail Window**

Use the Search CCP Audit Trail to view all aspects of customer orders, from order initiation to order execution, including any modified, cancelled and rejected orders.

- <span id="page-20-2"></span>• Use the Drilldown feature to see more details and order attributes on any search result. Click on an entry in the Type field to see Audit History details for a specific ID.
- <span id="page-20-4"></span>• Click on the Order ID to track an order through the Central Book or view the CCP Audit Trail for a specific order.
- <sup>l</sup> Extract records for all types of transactions, including executions, cancels, submits, modifies, rejections fees and sessions.

### <span id="page-20-8"></span>**To use the Search CCP Audit Trail window**

<span id="page-20-6"></span>1. Select an account from the Account ID dropdown list, then click **Find**.

The QUERYING BY ACCOUNT window appears, with the Open Orders page displayed as shown below.

2. Click the **Search CCP Audit Trail** tab to display the audit trail search features.

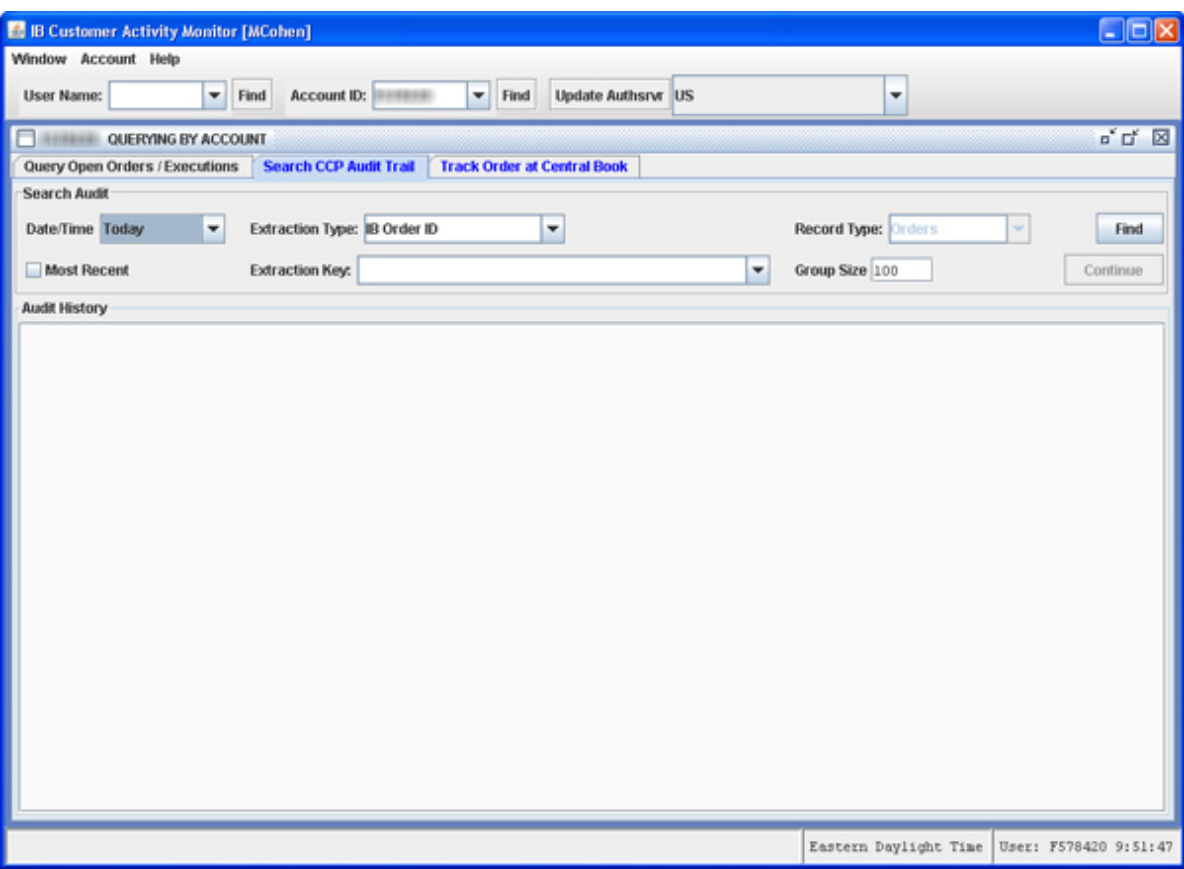

- <span id="page-21-2"></span><span id="page-21-0"></span>3. Select a day from the drop-down, either *Today* or a day up to five days past, or set a Date Range.
	- <sup>l</sup> Check the **Most Recent** check box to sort a date range in descending order from the most recent result.
- <span id="page-21-8"></span><span id="page-21-7"></span><span id="page-21-6"></span><span id="page-21-4"></span><span id="page-21-1"></span>4. Select an extraction type from the Extraction Type drop-down list:
	- IB Order ID
	- Customer Order ID
	- Exchange ID
	- Execution ID
	- Order Memo
	- Symbol
	- Generic Text
- <span id="page-21-9"></span><span id="page-21-5"></span><span id="page-21-3"></span>5. Enter text representing the selected extraction type in the Extraction Key field. For example, if you chose IB Order ID as the extraction type, enter a specific IB Order ID in the Extraction Key field. You can type part of the entry and the system will find all orders with an extraction key containing the text you entered.
- <span id="page-21-10"></span>6. Select the type of entries on which you want to search from the Record Type drop-down list:
- Orders
- Submits
- Executions
- Cancels
- Modifies
- Rejections
- <span id="page-22-2"></span>• Fees
- 7. Use the Group size field to determine how many returned results are viewable at a time. The minimum group number is 10. If your search returns more results than your group size, a Continue button becomes active to the right of the screen beneath the Find button.
- <span id="page-22-0"></span>8. Click **Find**. The results list appears in the Audit History box.

## <span id="page-22-1"></span>**Using the Track Order at Central Book Window**

Use the Track Order at Central Book window to view all aspects of a single order.

### **To track an order**

<span id="page-22-3"></span>1. Select an account from the Account ID dropdown list, then click **Find**.

The QUERYING BY ACCOUNT window appears, with the Open Orders page displayed as shown below.

2. Click the **Track Order at Central Book** tab to display the order tracking page.

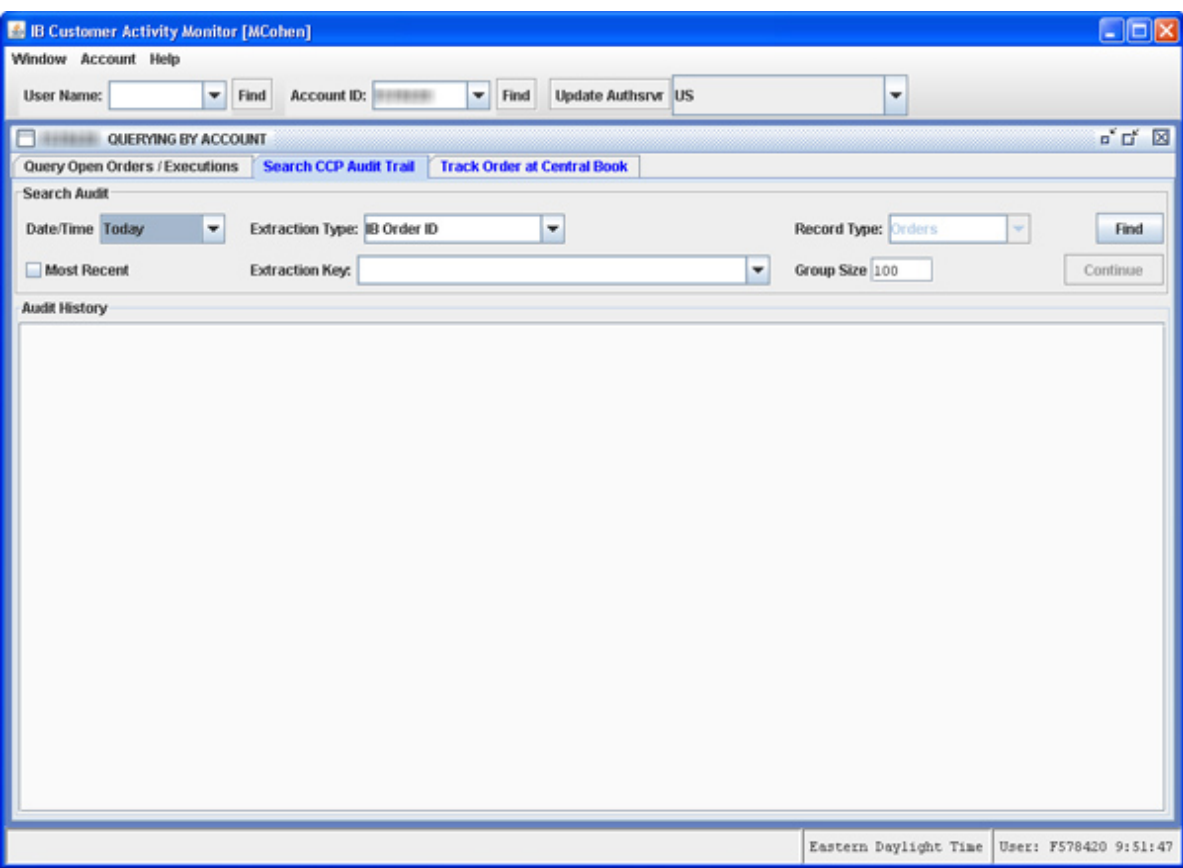

- <span id="page-23-3"></span><span id="page-23-2"></span>3. Select a day from the drop-down, either *Today* or a day up to five days past, or set a Date Range.
	- <sup>l</sup> Check the **Most Recent** check box to sort a date range in descending order from the most recent result.
- <span id="page-23-1"></span>4. Enter the IB Order ID in the **IB Order ID** field. An example of the required format is displayed on the screen for you. You can find these numbers using the Search CCP Audit Trail window.
- <span id="page-23-4"></span>5. Enter the Central Book order processor in the **Left hex code** field. You can find these numbers using the Search CCP Audit Trail window.
- 6. Use the Group size field to determine how many returned results are viewable at a time. The minimum group number is 10. If your search returns more results than your group size, a Continue button becomes active to the right of the screen beneath the Find button.
- <span id="page-23-0"></span>7. Click **Find**. The results list appears in the Audit History box.

# **Index**

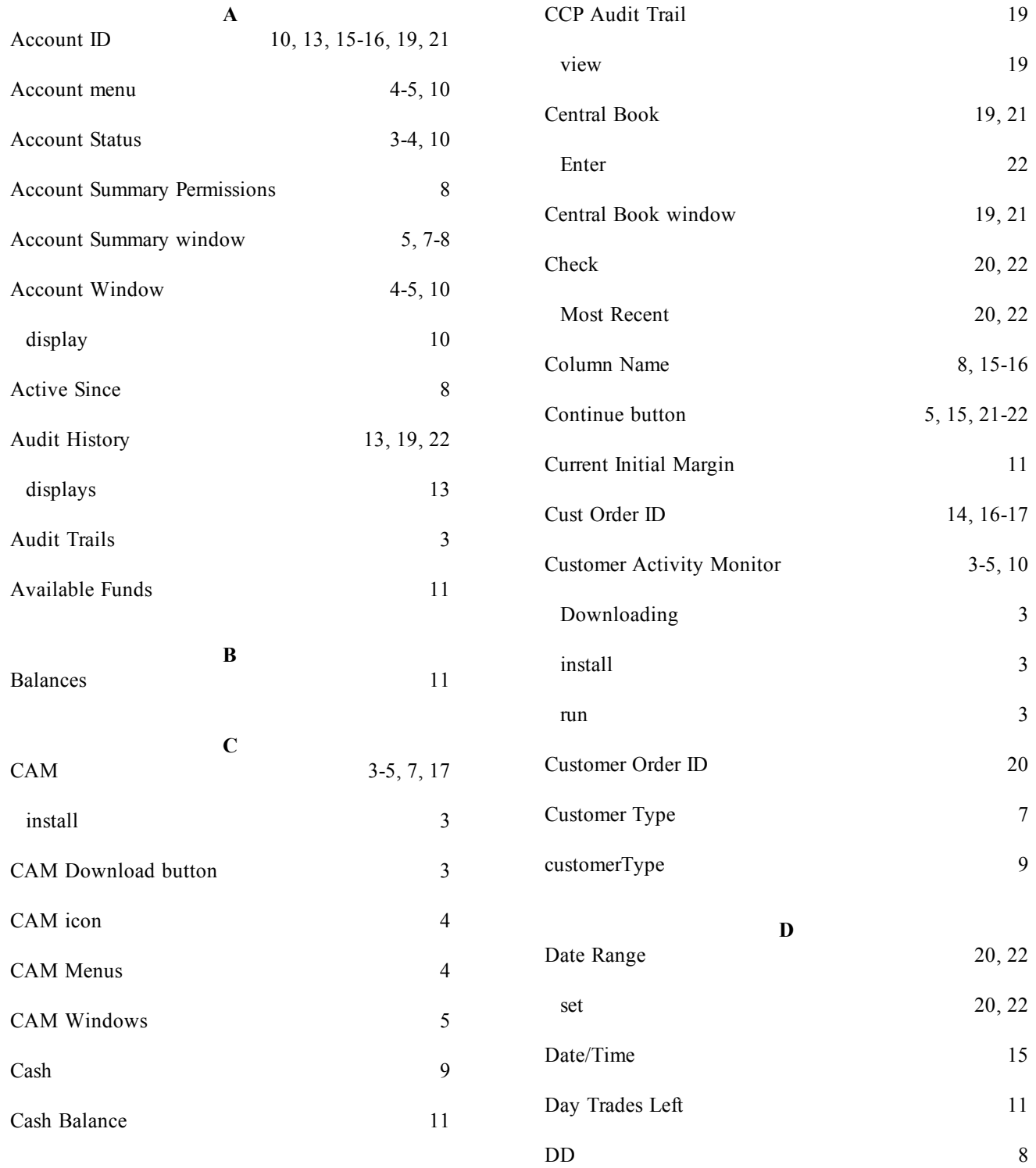

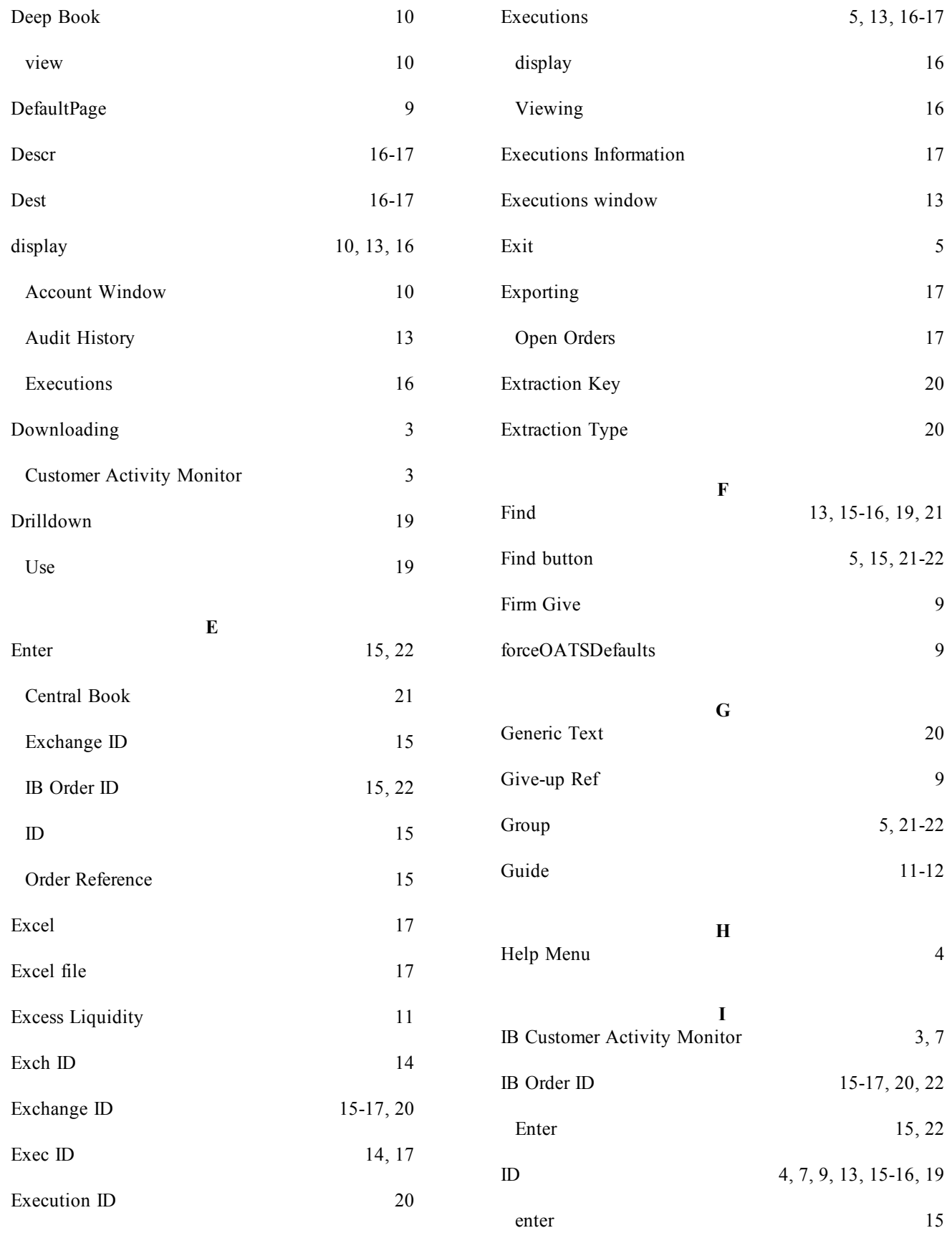

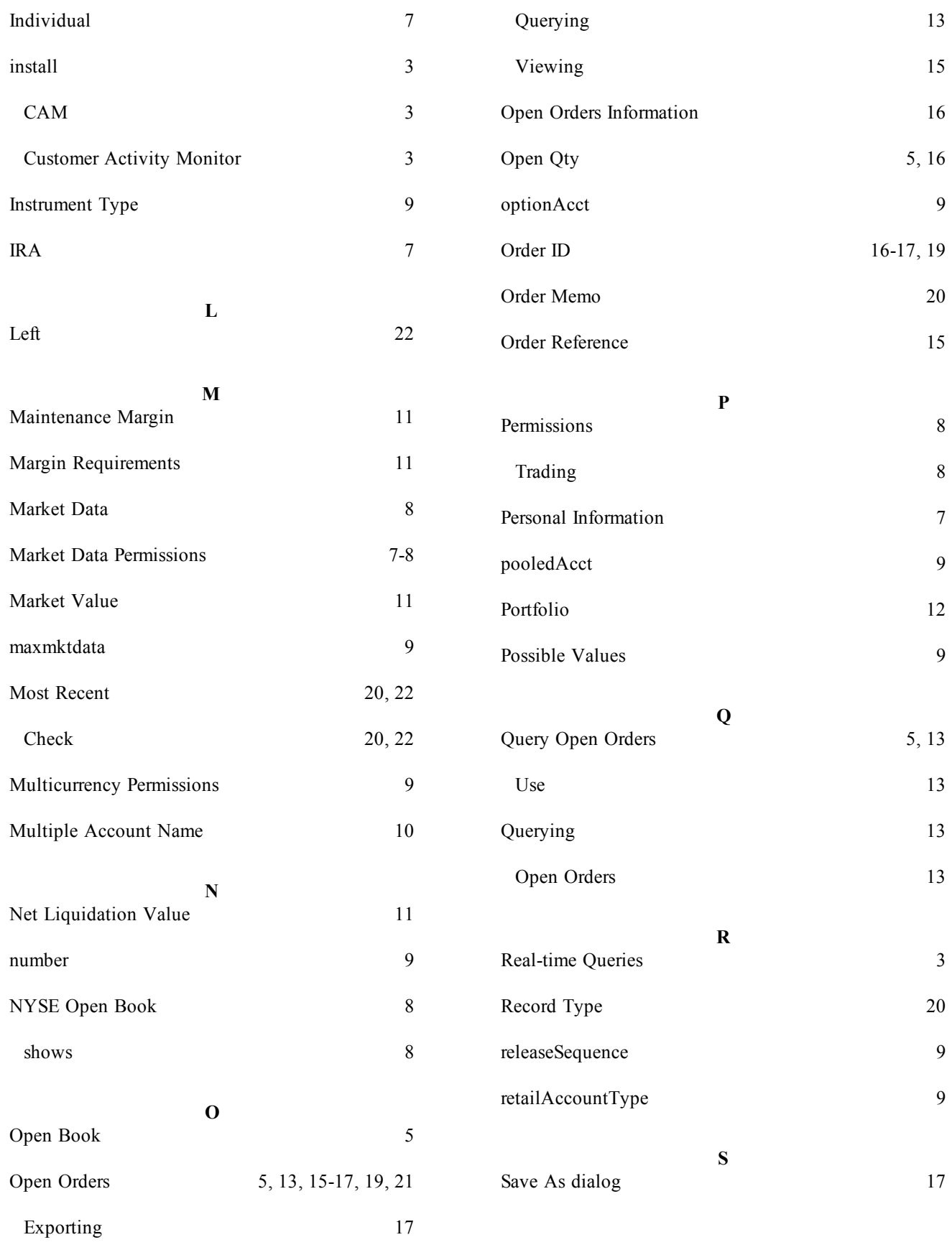

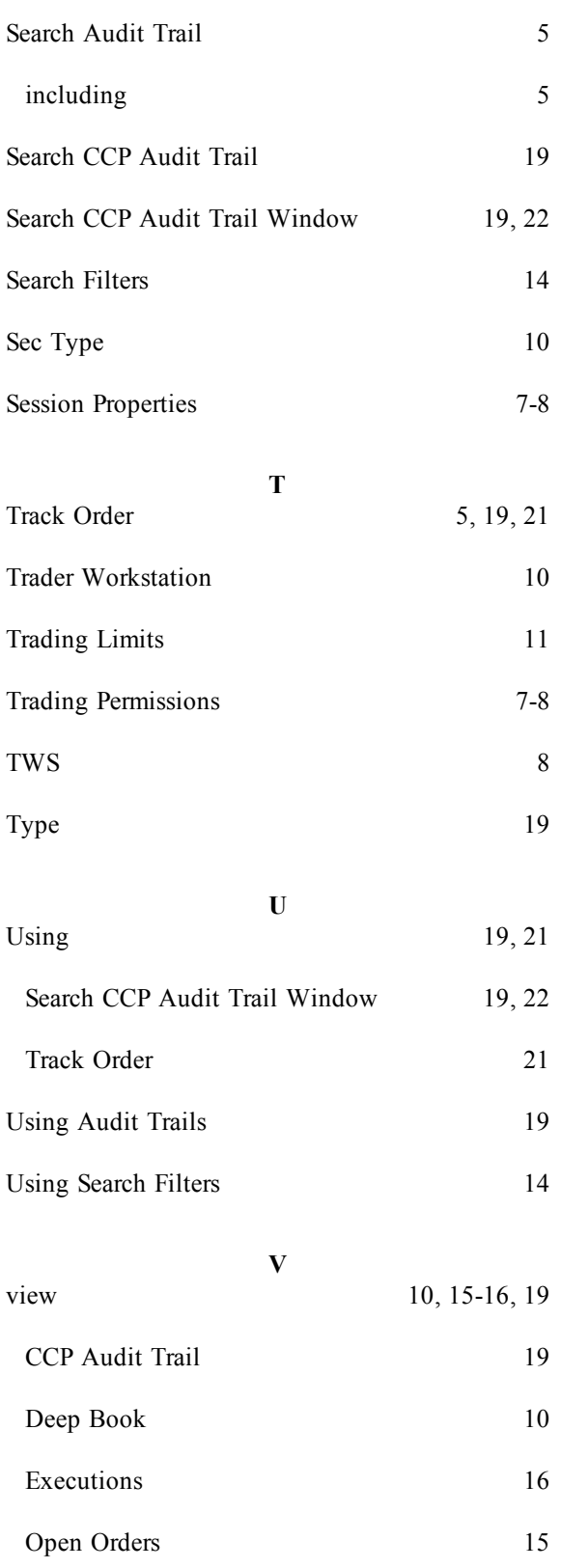

# View Zero Position Rows [12](#page-13-1) selecting [12](#page-13-1) **W** Window menu [4-5](#page-5-2), [17](#page-18-6)